## **Easy Organizer Suite™**

## **How To Activate a Standard Edition of Easy Organizer Suite**™

To activate a Standard Edition of Easy Organizer Suite™, follow these instructions:

1. Open Easy Organizer Suite™.

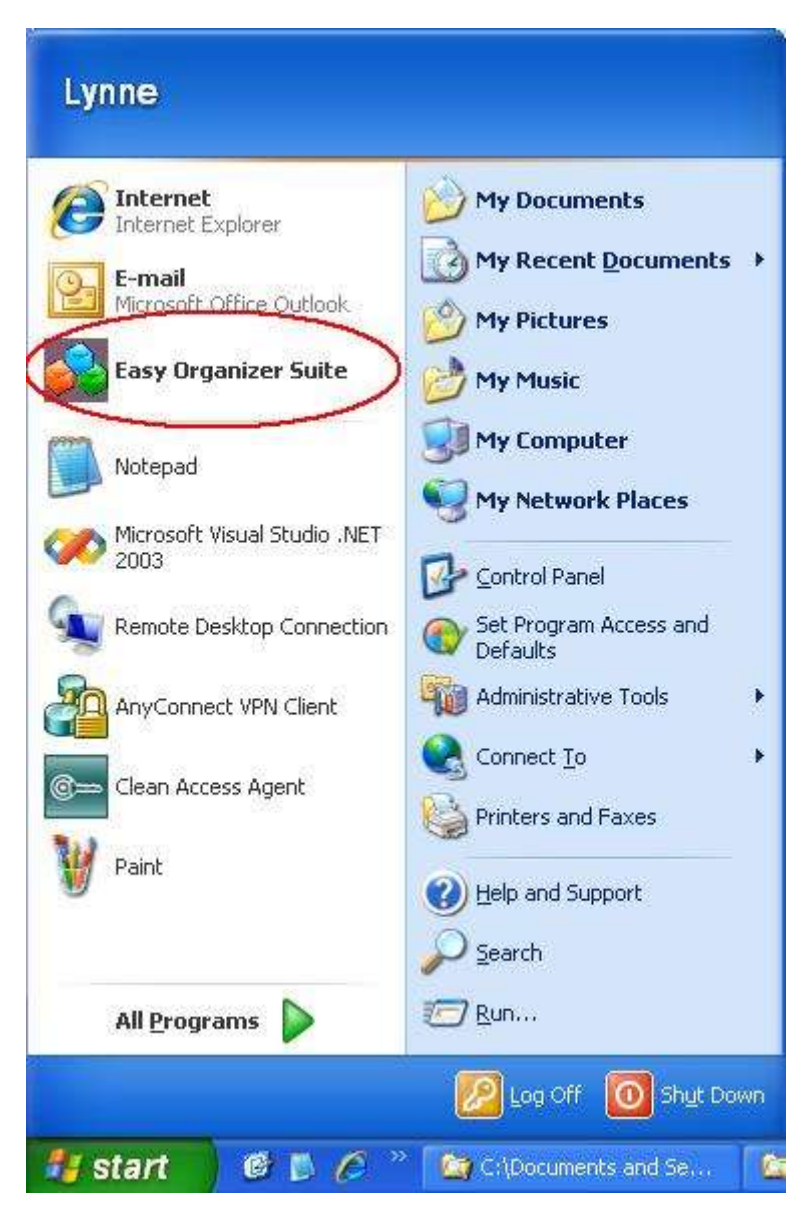

2. The Activation Welcome screen will display. This screen gives you the options to activate, purchase or use the Trial Version. To Activate, enter your Activation Key in the Key textbox. Copy and paste it in, rather than try to type it, to avoid typos. Click on the Next button.

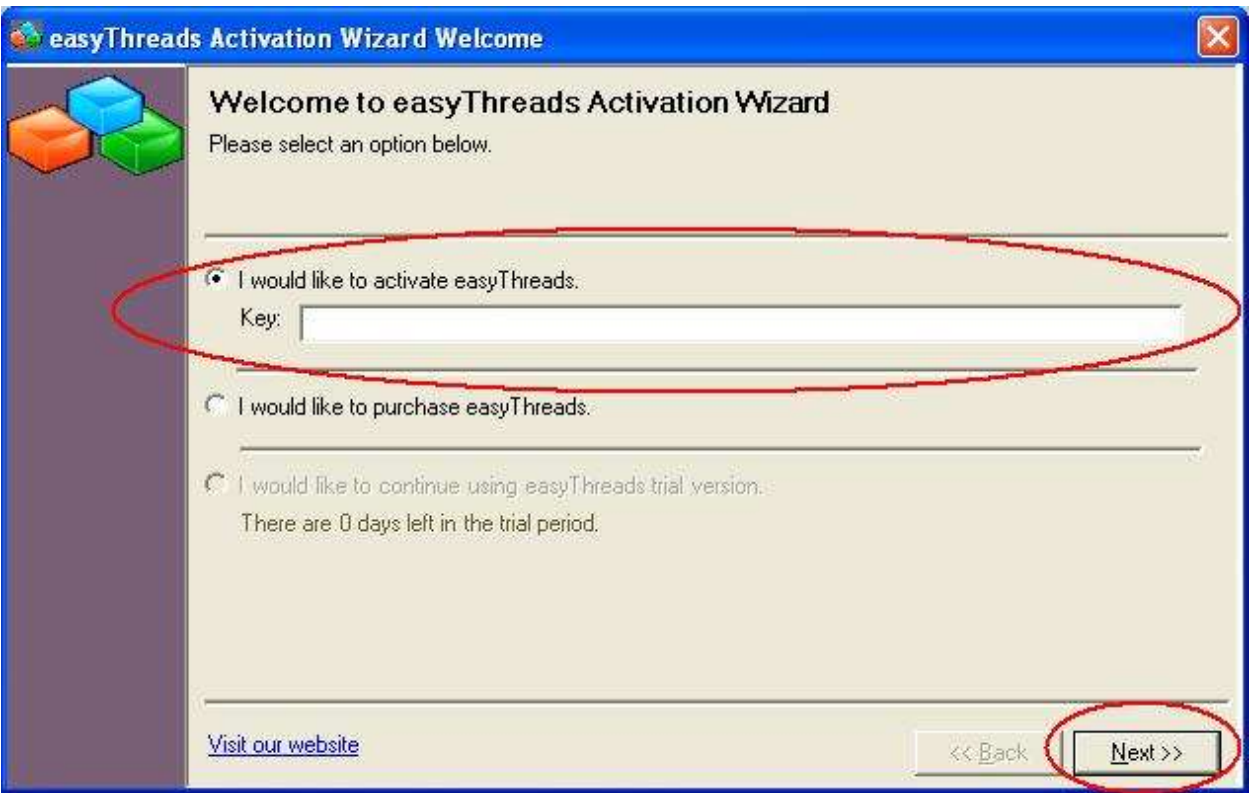

3. The Activation Key will be validated. If it is invalid, a window will open letting you know. Click on the OK button and you will be returned to the Welcome screen so you can re-enter your Activation Key.

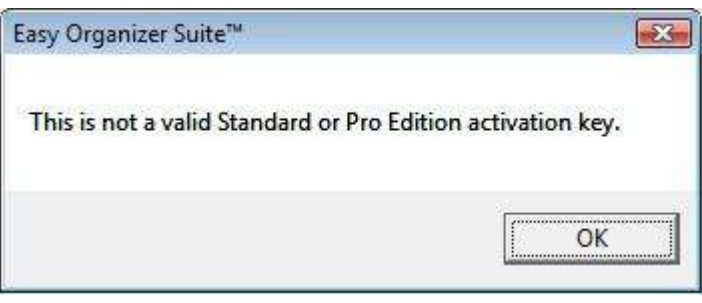

4. If the Activation Key is valid, the Registration form will open. Enter your information in the appropriate textboxes. Required fields are designated with an asterisk. Click on the Next button and the system will attempt to activate your program over the internet.

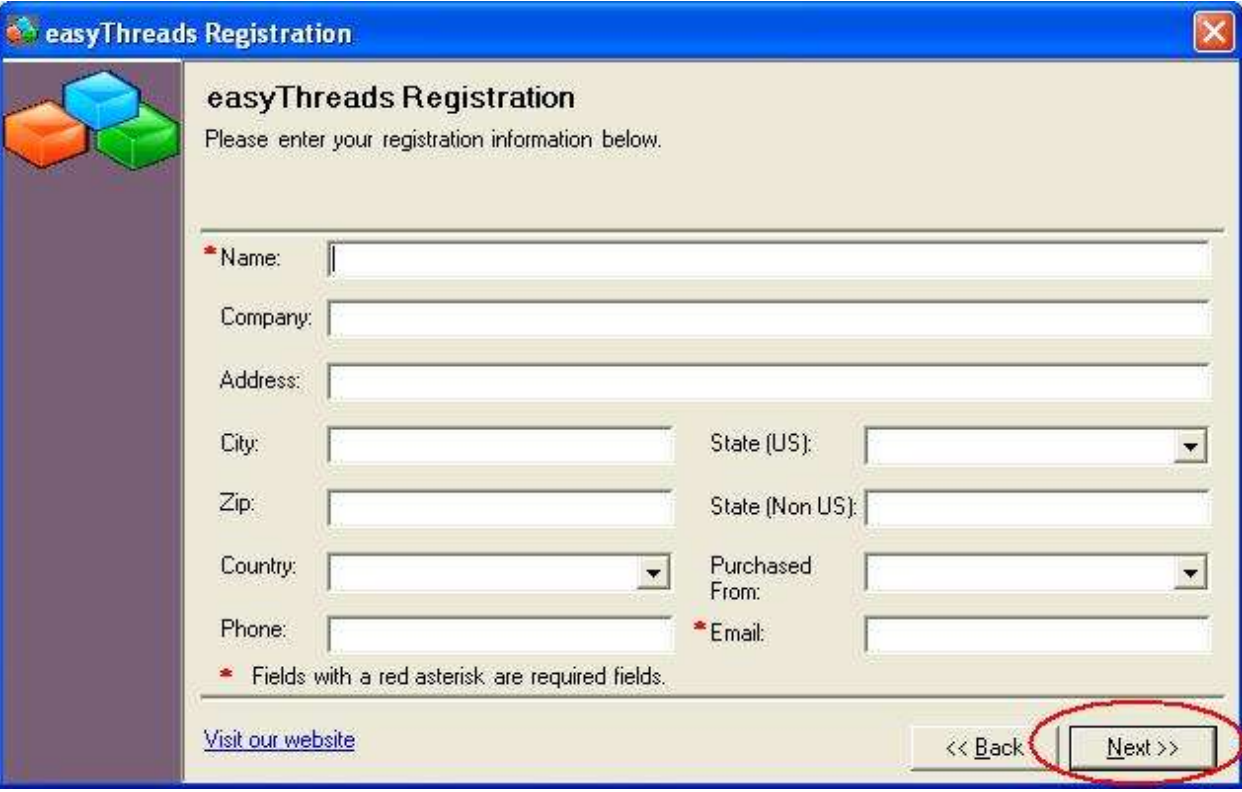

5. If the system was unable to activate over the internet, you will be given alternative options for activating, either by phone, email or you can try to activate over the internet again. If you select to activate by the internet again, you will be returned to the Activation Welcome screen. If you select to activate by phone or email, the Activation by Email or Telephone window will open. You can call or email our Customer Service office to get a Confirmation Code. You can then enter your Confirmation Code in the box provided at the bottom of the form and then click the Next button.

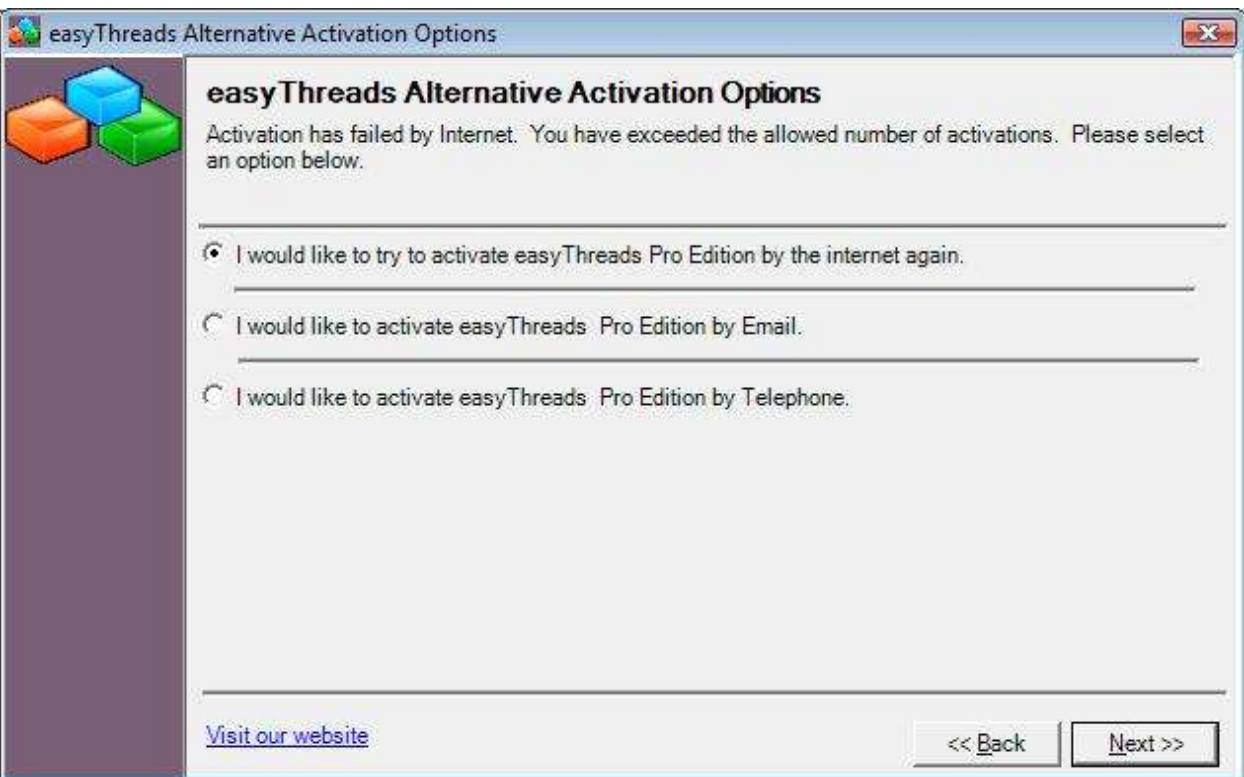

6. The program will validate the Confirmation Code. If it is unsuccessful, a window will pop-up letting you know it is an invalid Confirmation Code. If successful, it will display the congratulations window. Click the Next button to continue.

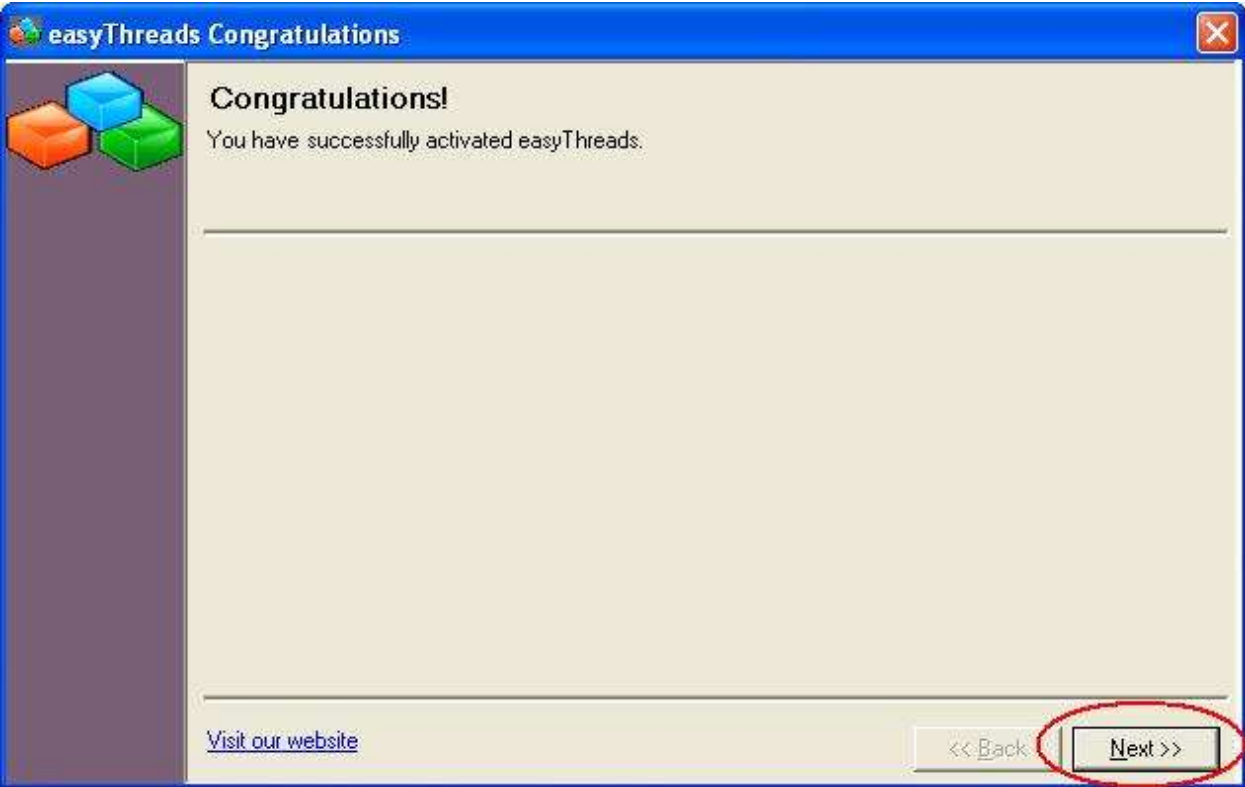

7. The program will then offer you the opportunity to upgrade to the Pro Edition. You have three options; to activate, to purchase a Pro Edition Upgrade, or to decline the offer. If you want to activate, enter your Pro Edition Upgrade Activation key in the Key textbox. In any case, click on the Next button.

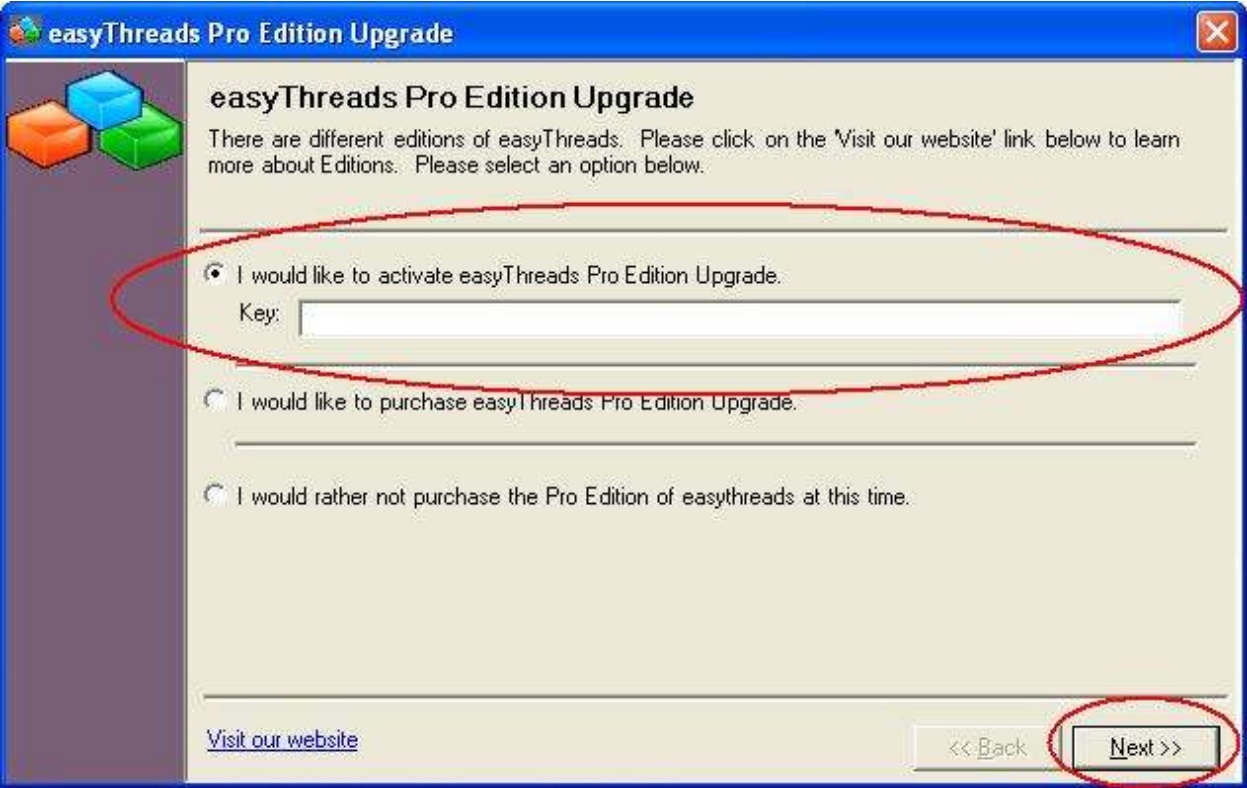

8. The program will attempt to activate your key over the internet. If you are not connected to the internet or the key has been activated too many times, you will be given the option to activate by phone or email.

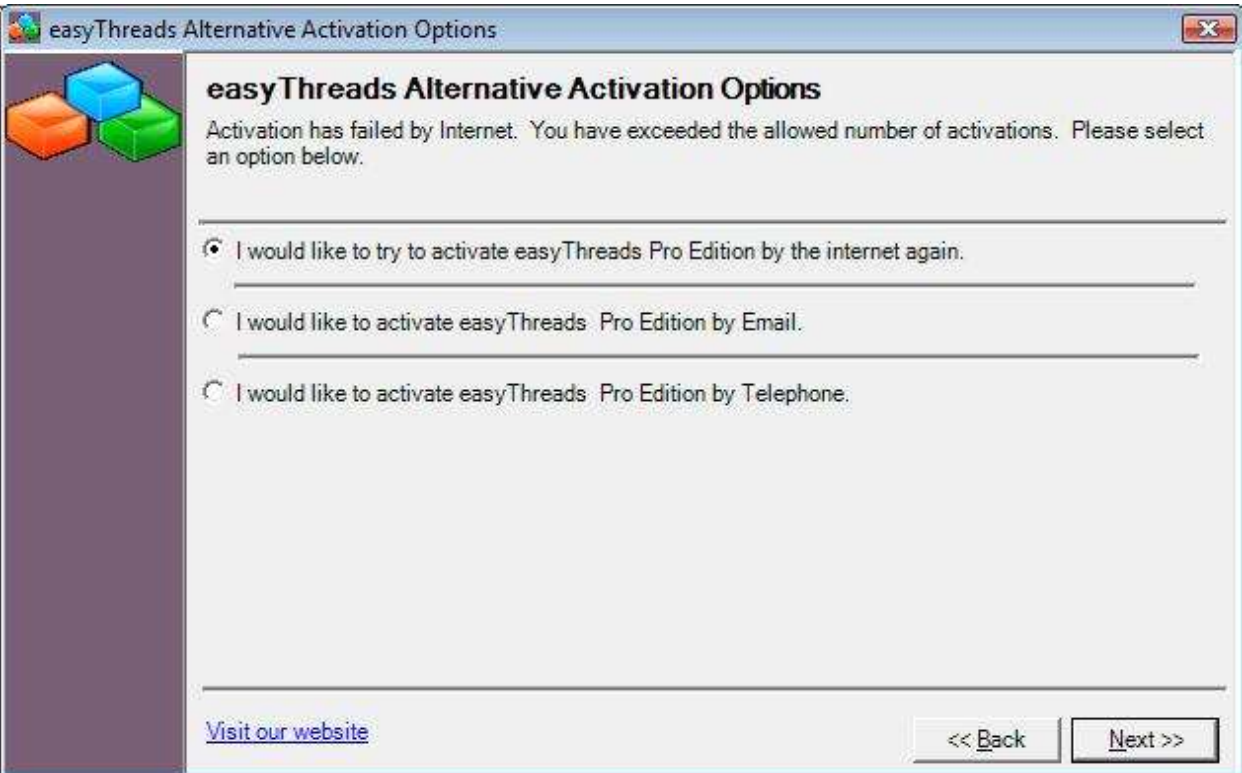

9. If you select to activate by phone or email, the Activation by Email or Telephone window will open. You can call or email our Customer Service office to get a Confirmation Code. You can then enter your Confirmation Code in the box provided at the bottom of the form and then click the Next button.

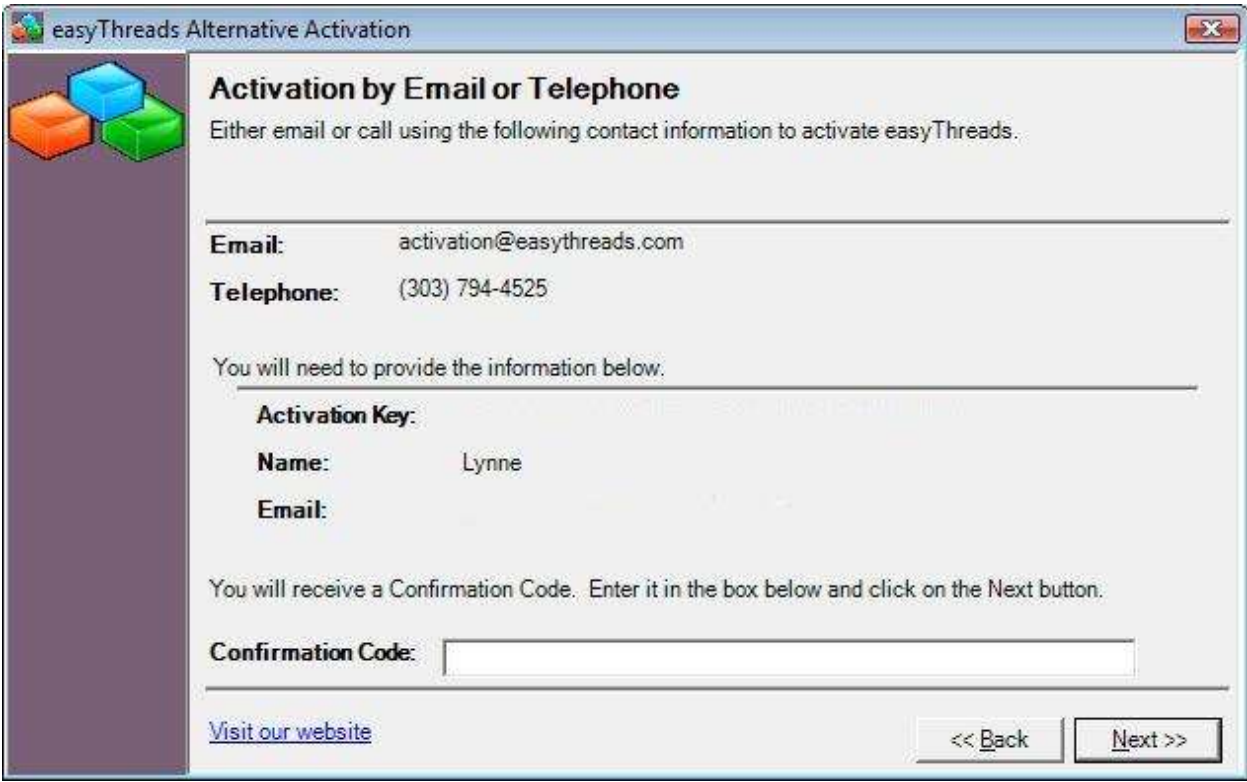

10. The program will validate the Confirmation Code. If it is unsuccessful, a window will pop-up letting you know it is an invalid Confirmation Code. If successful, it will display the congratulations window. Click the Next button to continue.

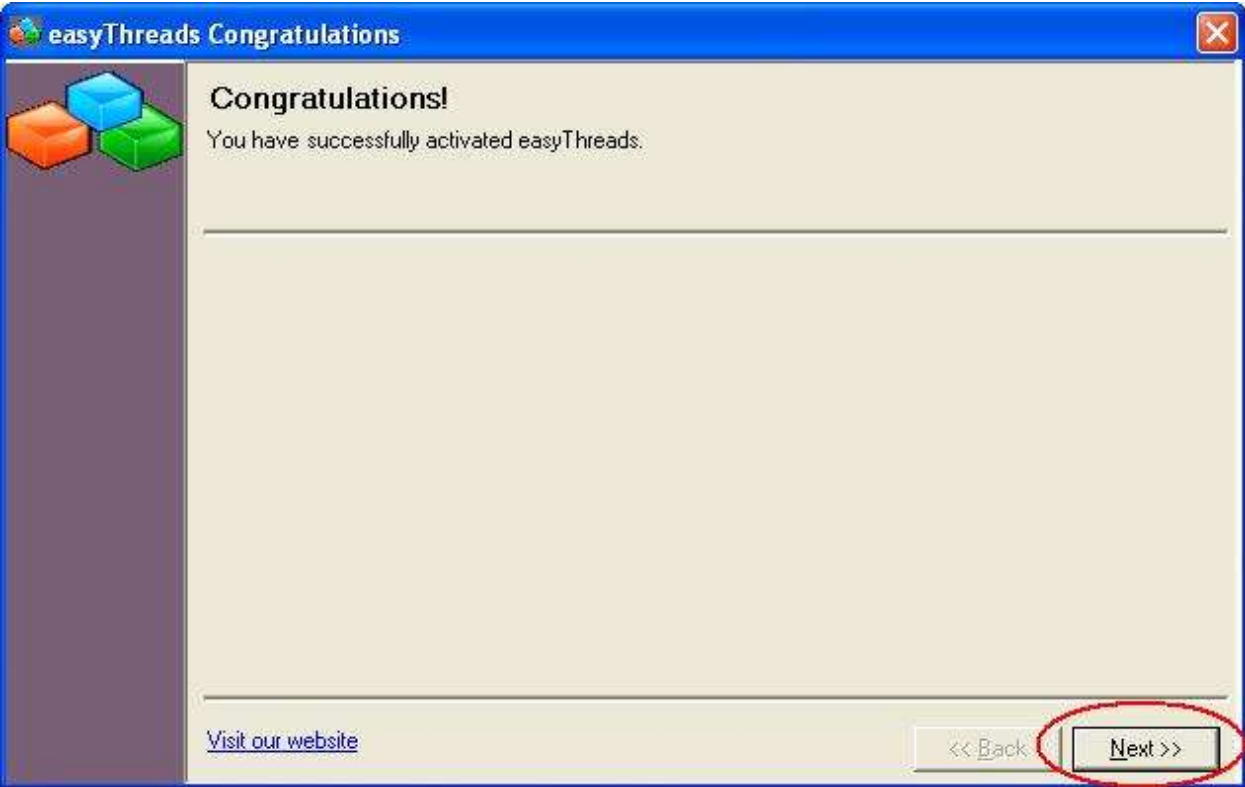

11. The program will then offer you the opportunity to activate your Service Agreement. You have three options; to activate, to purchase a Service Agreement, or to decline the offer. If you want to activate, enter your Service Agreement Activation key in the Key textbox. In any case, click on the Next button.

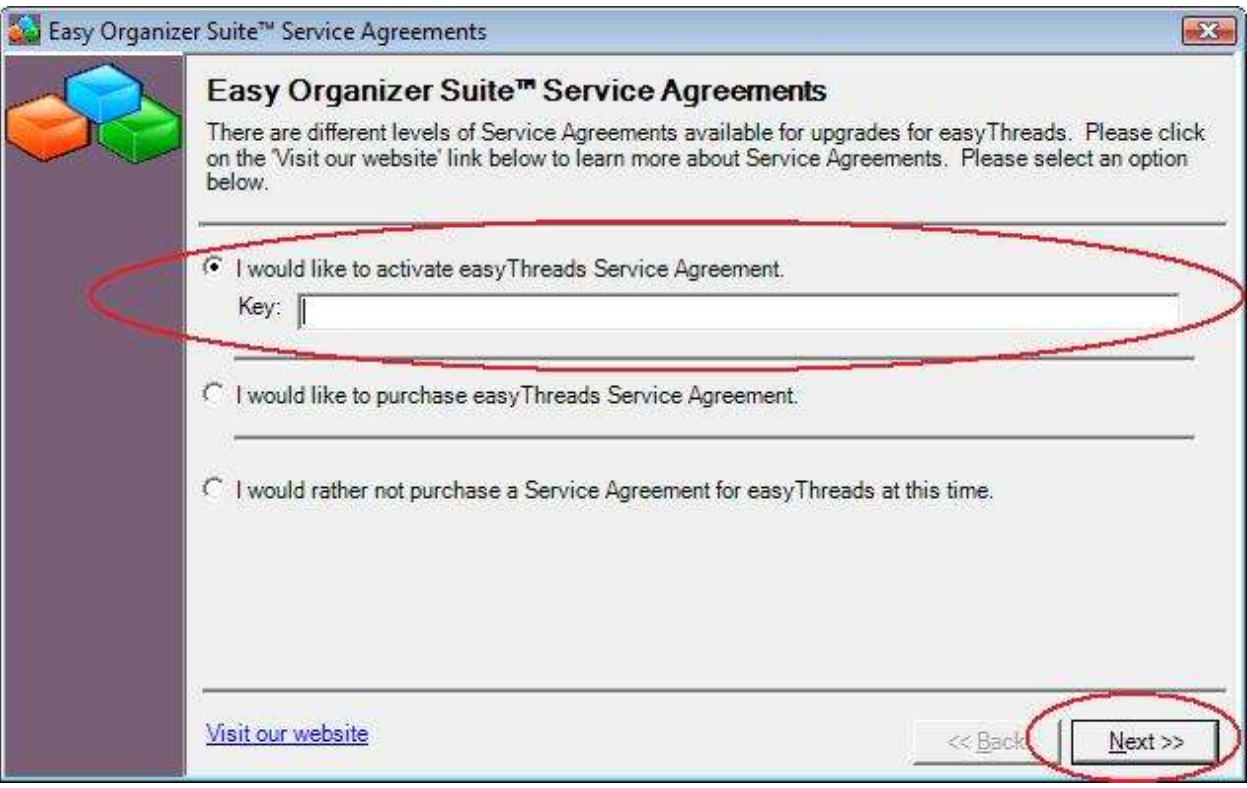

12. The program will attempt to activate your key over the internet. If you are not connected to the internet or the key has been activated too many times, you will be given the option to activate by phone or email.

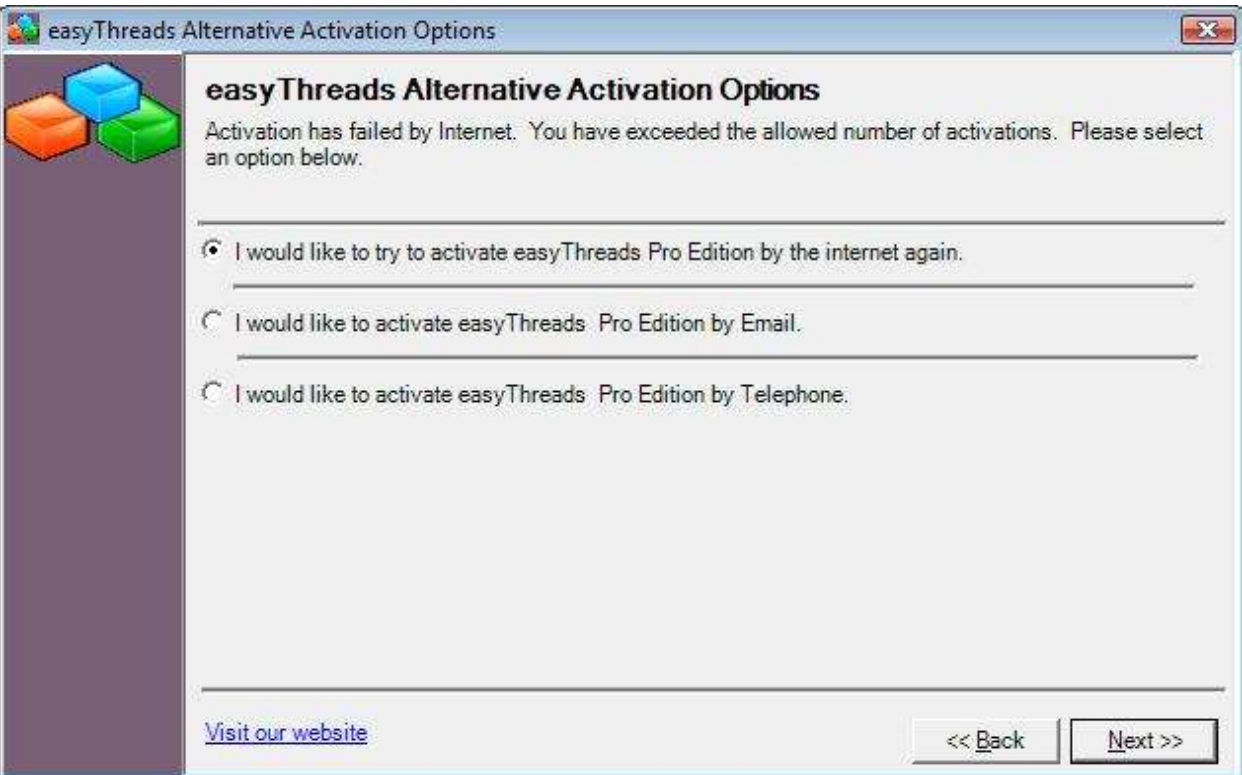

13. If you select to activate by phone or email, the Activation by Email or Telephone window will open. You can call or email our Customer Service office to get a Confirmation Code. You can then enter your Confirmation Code in the box provided at the bottom of the form and then click the Next button.

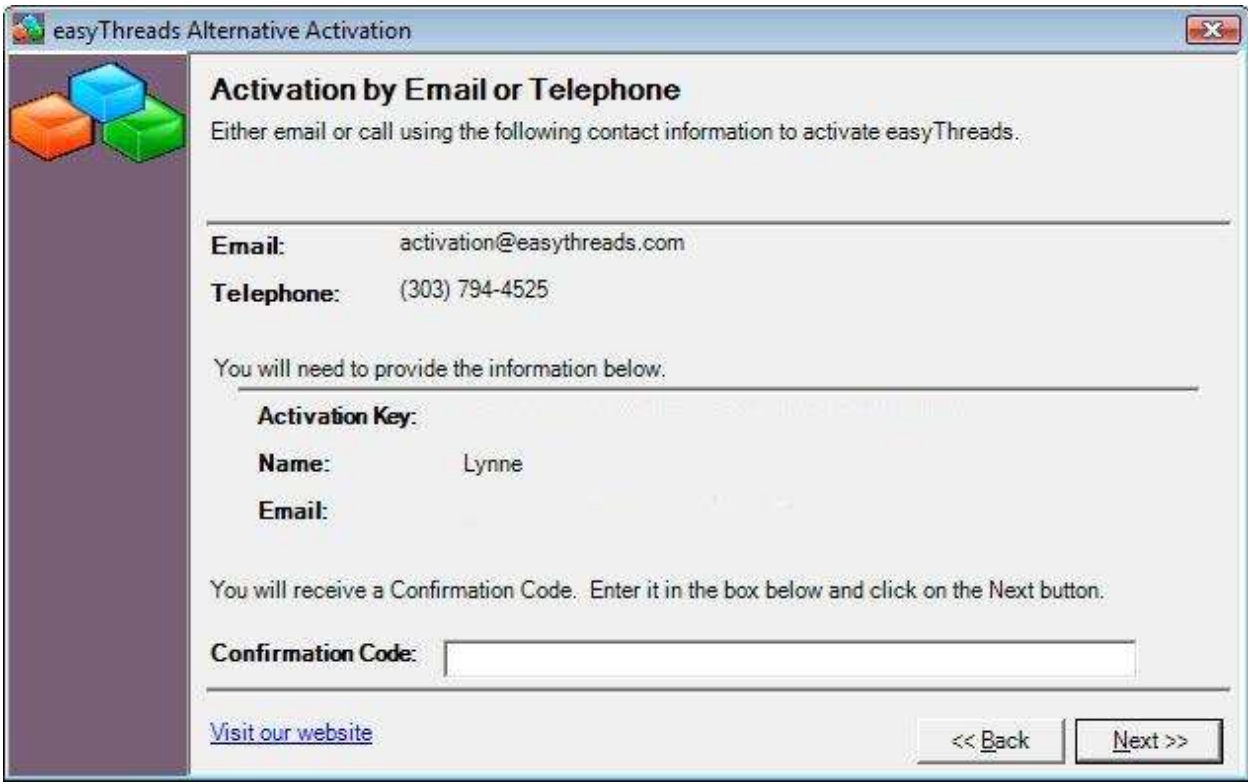

14. The program will validate the Confirmation Code. If it is unsuccessful, a window will pop-up letting you know it is an invalid Confirmation Code. If successful, it will display the congratulations window. Click the Next button to continue.

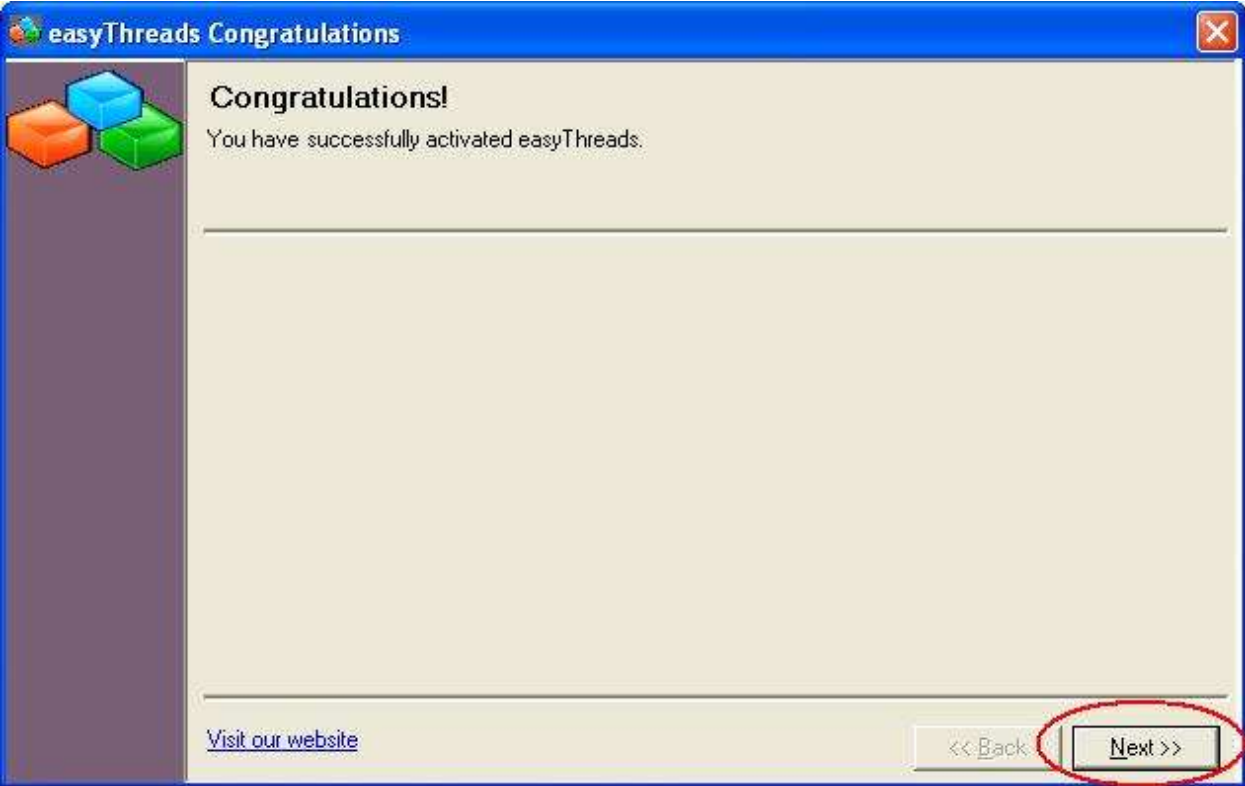